PN:5605

# 无线电气安全监测系统

使用说明书 VA1.0

#### 一、概述

无线电气安全监测系统由现场显示终端、无线温度探测器、无线路由器、蓝牙中继器等四部 分组成。

现场显示终端:无线测温客户端软件,实时显示各监测区域监测点的温度数据,并进行查询 分析,一旦发现温度过热、或急剧升温到设置报警温度立即报警。

无线温度探测器:测量接触点的温度。主要安装在容易发热处。每个无线温度传感器具有唯 一的 ID 编号, 实际安装时记录测温模块的安装位置、识别码并编辑安装位置文件, 并将安装位 置文件导入现场显示终端。

无线路由器:安装在变电站站内,根据安装区域安装,负责接收各无线温度探测器测量和发 送出的温度数据,并通过 485 总线把测温数据上传到管理计算机,响应管理软件命令,或者通过 4G 的方式将数据上传到物联网平台。

蓝牙中继器:扩大通讯距离,增强通讯

### 二、现场显示终端

#### **2.1** 技术参数

- 工作电压: 220V AC 50Hz
- 显示: 7英寸, 1024x600分辨率, 全中文显示
- 背光模式: LED
- 通讯方式: RS485
- 波特率: 1200~115200bps
- 通讯距离: ≤1000m
- 外形尺寸: 400\*300\*140mm
- 安装方式: 壁挂式
- 储存温度范围: -25℃~85℃
- 环境湿度: 相对湿度≤90%,不结露

#### **2.2** 安装尺寸

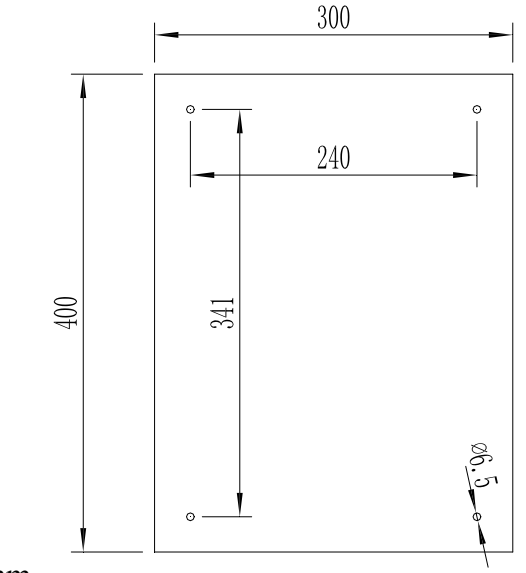

单位:mm

### **2.3** 端子定义

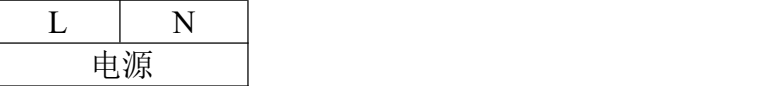

#### **2.4** 界面显示

1.主页面

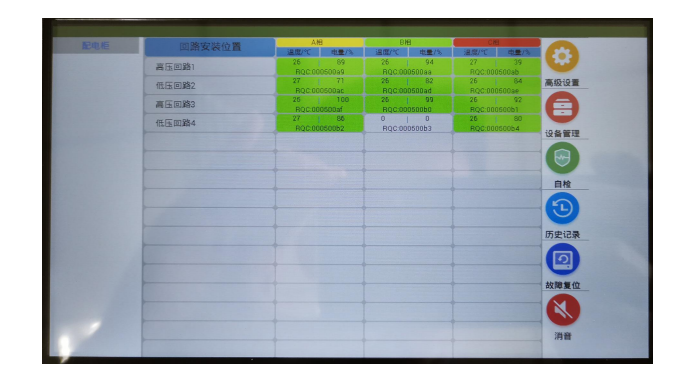

设备主界面下可以查看各探测器的安装位置、温度值、剩余电量、当前状态(离线、正常、 预警、报警)

2.高级设置

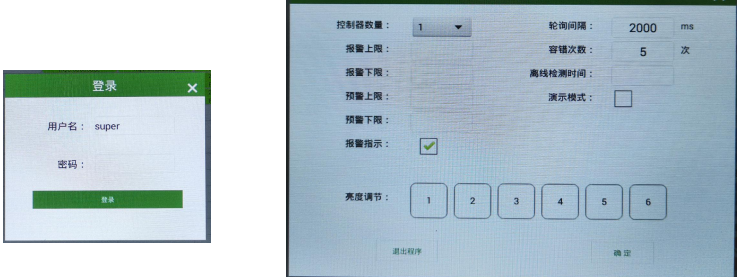

主界面下点击"高级设置"出现密码输入窗口,输入正确密码(默认密码为: super)后进 入高级设置界面。高级设置界面下可以设定总回路数、探测器报警上下限、预警上下限和离线检 测时间。

3.历史记录查看

主界面下点"历史记录"可进入历史记录查看界面,历史记录中可以查看探测器产生异常的 时间及异常类型

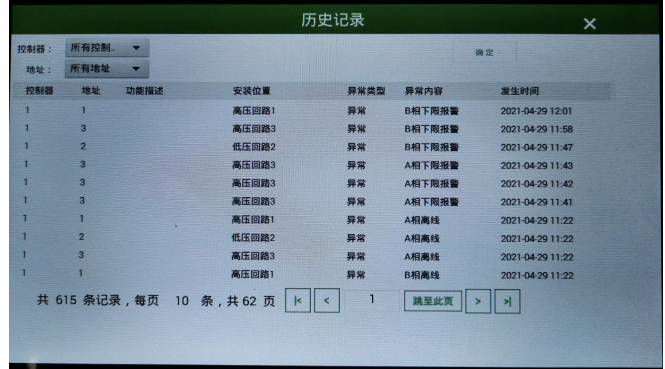

### 三、无线路由器

### **3.1** 技术参数

- 工作电源: 12V DC
- 通讯方式: 无线蓝牙: 无线传输频率: 无线传输距离: 空旷距离100m RS485:波特率:1200~115200bps
- 外形尺寸: 100\*120\*30mm
- 安装方式:导轨式、壁挂式
- 储存温度范围: -25℃~70℃
- 环境湿度: 相对湿度≤90%,不结露

### **3.2** 安装尺寸

无线路由器的安装可以选择导轨式安装或者壁挂式安装。

采用导轨安装时,如下图所示,通过背面的导轨安装法兰扣在导轨上实现紧固安装。壁挂式安装 如下图,先将固定片螺丝松掉,旋转 180 度重新固定,然后通过二颗固定螺丝将无线路由器安装垂直 面上。

### **3.3** 端子定义

#### **3.3.1** 面板示意图

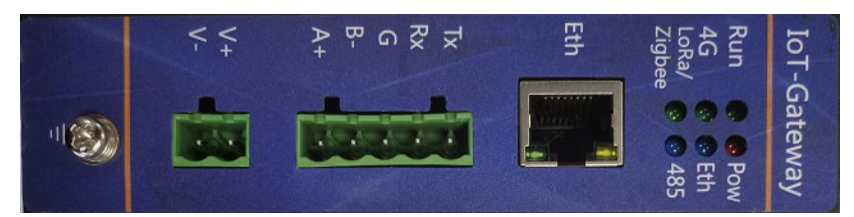

#### **3.3.2** 指示灯

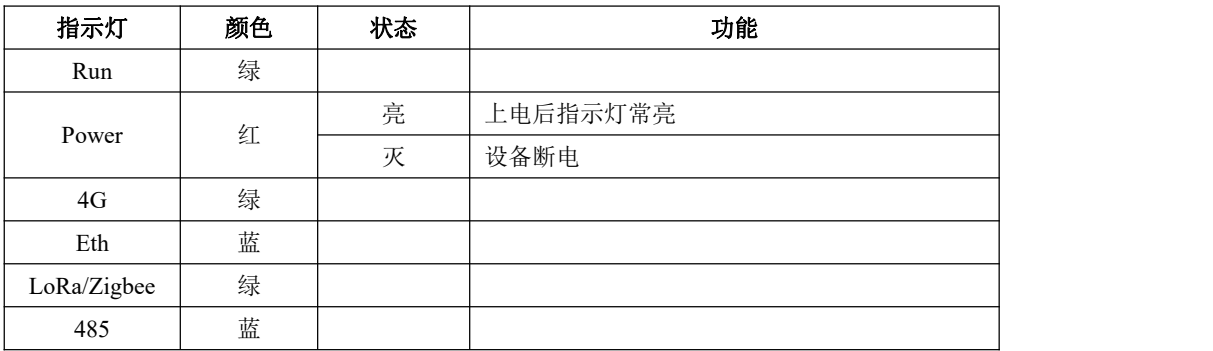

# **3.4** 设备配置

### **3.4.1** 配置文件编辑

1.MQTT 协议配置,根据需求配置蓝牙网络地址(同一网络内的探测器网络 ID 保持一致),

MQTT 页面其他参数不需改动按照默认参数即可。

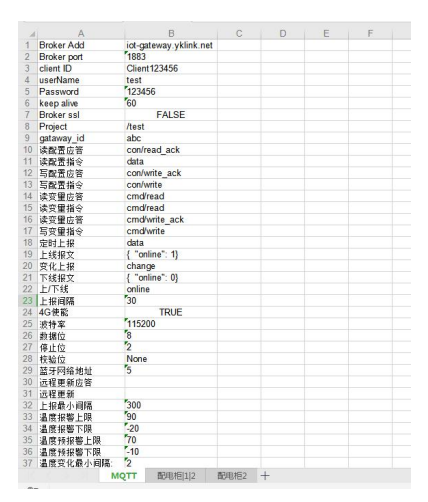

2.编辑探测器安装位置, sheet 名: 配电柜 | 序号 | 回路数; 回路栏: 探测器所在回路名 | 行 序: MAC: 探测器通讯地址码; 版本: 探测器版本; 类型: 设备所属类型(温度探测器类 型为 1); 相序: 探测器安装位置所在相序。每个配电柜需要新建一个 sheet 页面。

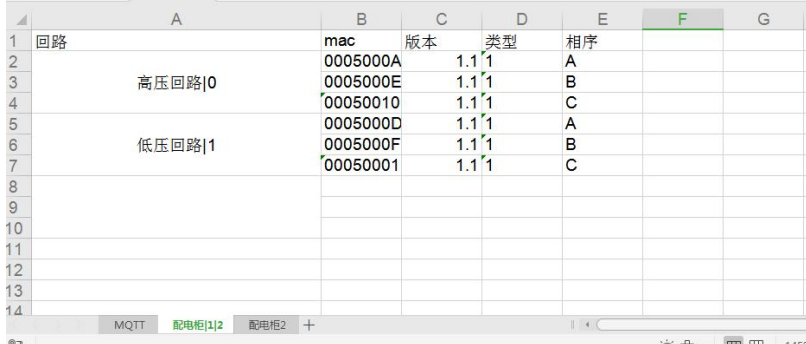

## **3.4.2** 路由器配置

1.将 PC 与路由器用网线直连, 将 PC 的 IP 地址设置为 192.168.0.155, 默认网关 设置为 192.168.0.1。

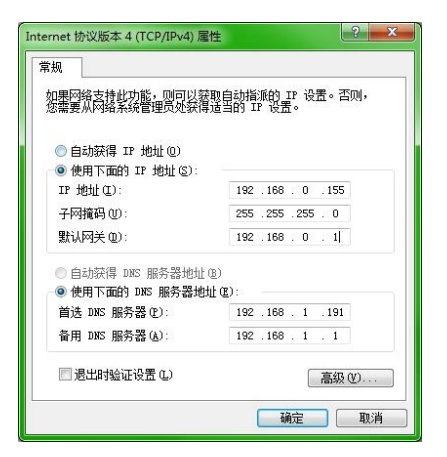

2.打开配置软件 IoT-Getaway Configtator\_rn\_1.0.0.exe,选择网卡: 本地连接, IP 地址自动读取为:192.168.0.155,点击"确定"进入到配置软件。

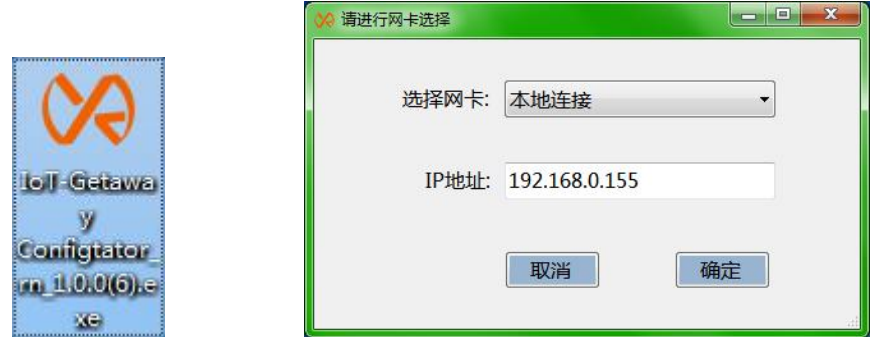

3.进入软件后点击"搜索设备",搜索到连接的路由器设备。搜索到设备后点击"配置设备", 进入到配置界面。

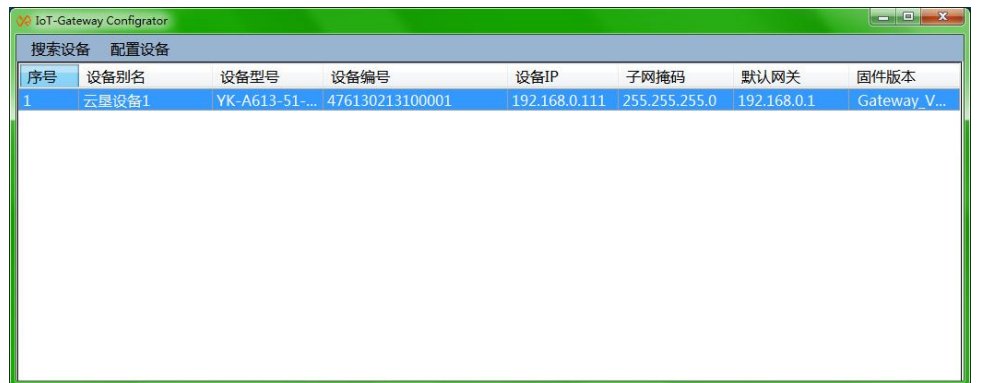

4.配置设备前先点击"修改 IP",确认网关 IP 为: 192.168.0.XX, 若不是需要修改为: 192.168.0.XX 后点击确定。

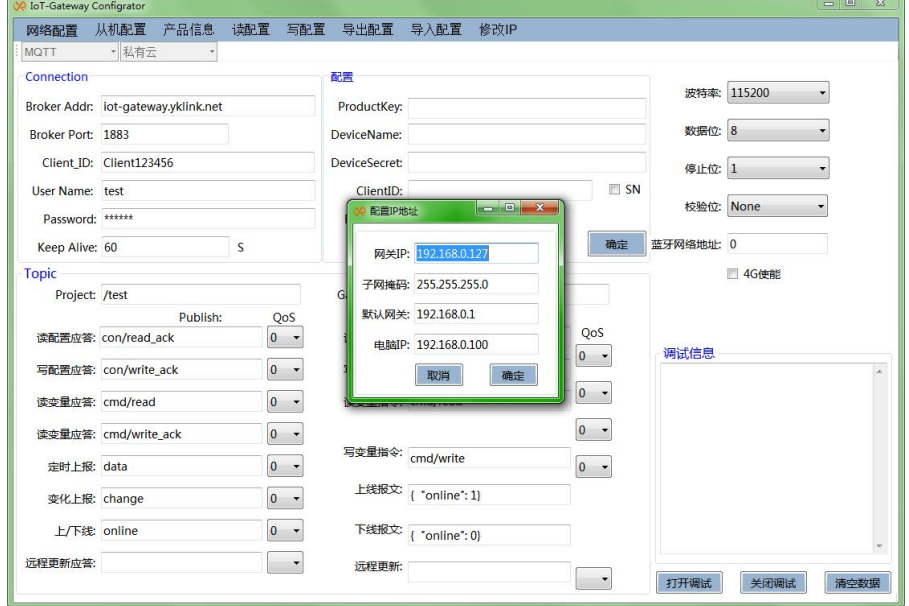

5.配置界面下点击"读配置"读取路由器参数,然后点击"导入配置",选择要导入的配置 Excel 表格, 完成后点击"写配置"将配置文件写入路由器。

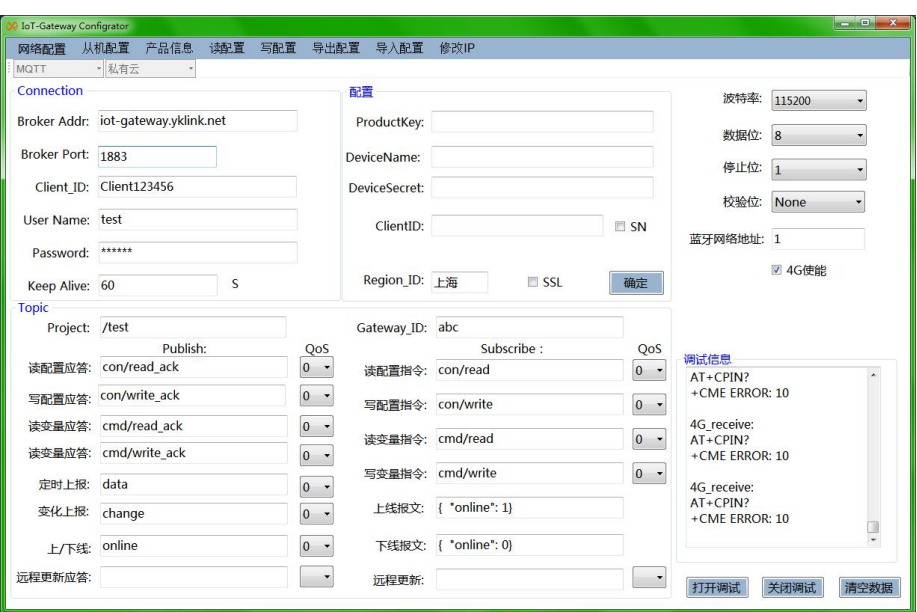

# 四、蓝牙中继器

### **4.1** 技术参数

- 工作电源: 220V AC
- 功耗:  $\leq 0.5W$
- 通讯方式: 无线蓝牙传输
- 无线传输频率: 2.4GHz
- 外形尺寸: 93\*36\*79mm
- 安装方式: 导轨式
- 储存温度范围: -25℃~70℃
- 环境湿度: 相对湿度≤90%,不结露
- 防护等级: IP30

# **4.2** 安装尺寸

标准 DIN35mm 导轨安装(接线端子扭矩<0.4N.m), 如下图所示:

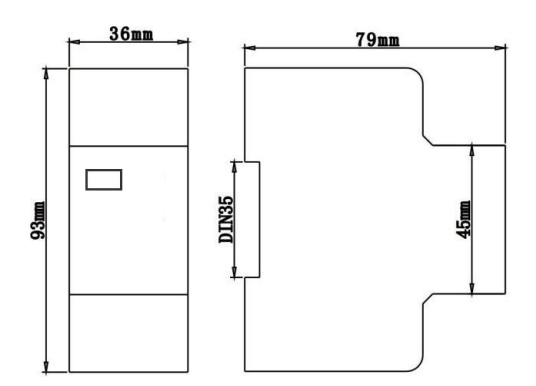

# **4.3** 端子定义

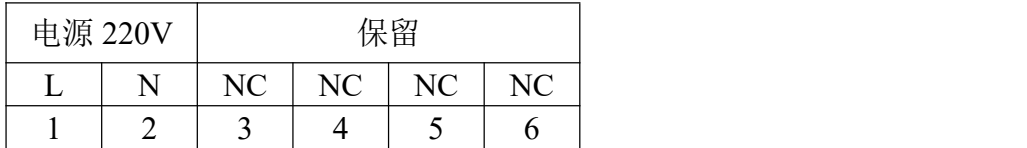

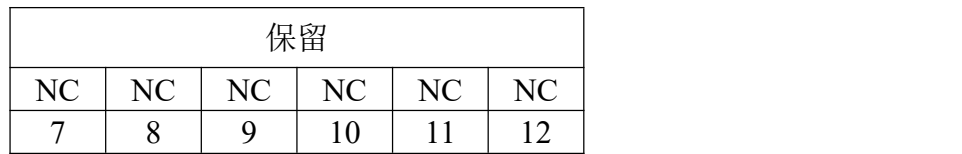

#### **4.4** 使用方法

当温度探测器与路由器之间通讯距离过长而通讯不稳定或通讯不上时,需要用到中继器来 延长通讯距离。中继器的网络 ID 要与区域内的探测器和漏油器网络 ID 号一致,中继器安装在 探测器和路由器之间的适合位置上电即可。

当整个无线测温网络需要用到蓝牙中继器时需要先将蓝牙中继器添加到路由器网络中,添 加步骤如下:

1.打开手机安装好的 Connected Mesh 软件(确保手机蓝牙开启状态),添加中继器前确保 路由器处在正常工作状态;

 $2.\pm$ 界面会显示扫描到的网络 ID 号, 击扫描到的设备 Home id: 0000 (网络 ID);

3.点击"加入"按钮,状态显示: Peripheral, 通电状态下拨动中继器的拨码开关 2 号位(改 变状态即可不用在意 ON 或 OFF)进入配置状态(配置状态 2 分钟后自动退出);

**Connected Mesh MeshRN 1.0.57 Connected Mesh** meetri 网络拓 Home id: 0000  $\begin{array}{c}\n\text{max.} \\
\text{max.} \\
\text{Situ:} \\
\text{Disconnected} \\
\end{array}$ **およう あんしょう まんしょう まんしょう まんしょう** 添加 Info: W<mark>elcome.devices:1/1</mark><br>Status: **Peripheral** enpnerar<br>Ver: 61455 1.0, ##<br>Mac: EC:C5:7F:12<br>vaddr: 01 00 00 0 0:9F@0&0<br>rssi limit:0 点击加入,进 入网络 ID | 点击添加,进 | 课示 入网络 ID  $\|\cdot\|$  and  $\|\cdot\|$  and  $\|\cdot\|$  are set  $\mathbb{R}^{n+1}$ 

4.点击"添加"按钮,弹框后点击"所有设备",等待设备加入。

# 五、无线温度探测器

#### 5.1.主要性能指标

测温范围: -40℃~150℃

- 测量精度: ±1℃
- 通讯方式: 无线蓝牙
- 无线传输距离:  $\leq 20$ m
- 无线传输频率: 2.4GHz
- 电池使用寿命: 4~5年
- 安装方式: 捆绑式
- 外形尺寸: 主体尺寸: 30mm\*30mm\*19mm, 表带: 300mm \*7.5mm
- 储存温度范围: -25℃~70℃
- 环境湿度: 相对湿度≤90%,不结露
- 防护等级: IP30

#### **5.2.**外观尺寸

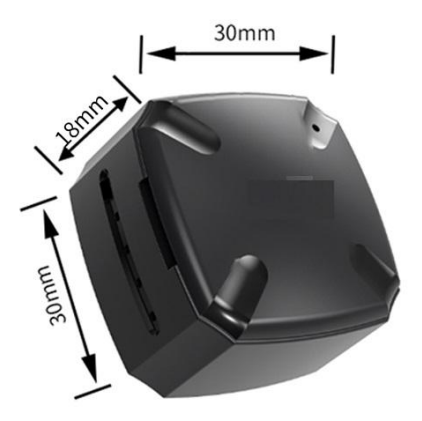

#### **5.3** 应用及安装

#### **5.3.1** 应用场合

电气设备日常工作中可能处在高电压、大电流状态,运行过程中可能会因为某些因素造 成设备高温而引起火灾等危险。无线温度探测器可以实时监测开关柜内故障多发点的温度, 有效避免电气事故的发生。无线温度探测器常用于测量高压带电物体表面或接点处的温度, 如高压开关柜内的动触头、静触头、电缆触头;低压开关柜触头、电缆接头;户外刀闸及变 压器等的运行温度。

#### **5.3.2** 安装方法

本模块采用捆绑式安装。出厂时无线温度探测器与无线路由器已配置好(一个无线路由 器对应一定数量无线温度探测器)。

1.将无线温度探测器分配到对应高压开关柜号。

2. 将无线温度探测器捆绑在对应柜号中需要测温的部位(注:捆绑时尽量保证无线温 度探测器的感温探点与被测部位紧密接触)。

- 3.记录无线温度探测器安装位置、识别码并编辑安装位置文件
- 4.将安装位置文件导入到现场显示终端。

#### **5.3.3** 安装部位

移开式高压开关柜:母排、静触头、电缆搭接等部位

固定式高压开关柜:母排、隔离刀闸、电缆搭接等部位

注意:本装置由专业人员进行安装维护,对设备进项操作前应隔离现场电压输入。

#### 六、现场调试

#### **6.1 APP**下载

扫码下载探测器配置工具

#### **6.2** 探测器配置

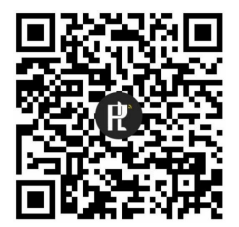

扫码下载 pl\_toolbox

进入 APK 后在扫描到的列表中根据地址码查找要配置的设备,配置设备前设备要先进 入配置模式(关机状态下电源键长按 10 秒设备指示灯先快速闪烁 3 次,然后指示灯开始持 续慢闪烁表示设备正处在配置模式)。如下图所示将地址码为:7F401D8B 的探测器网络 ID 设置为 0x0005。在列表中点击对应设备,进入到状态界面,连接状态提示为准备就绪则表 示可以配置, 编辑新的网络 ID 号(注意位数是 4 位)点击手动设置, 配置完成后当前网络 ID 变为新的 ID 值;

点击进入后连接状态若提示已断开则需要确认探测器是否处于配置模式(重新操作探测 器进入配置模式),连接好后进行设置。

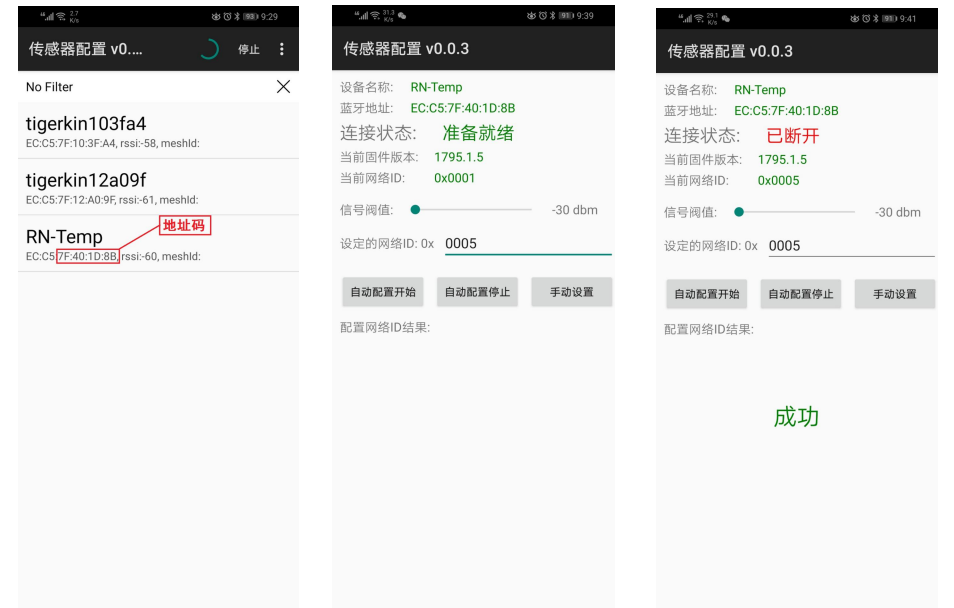

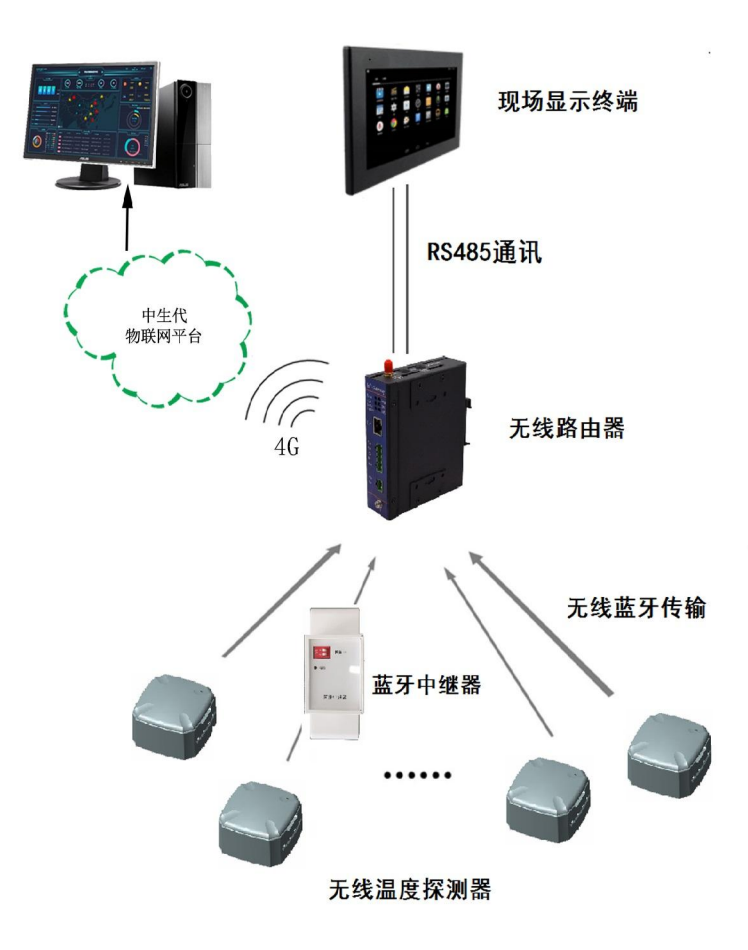

注:此图为典型组网方式,具体根据实际情况选择是否使用蓝牙中继器及使用数量。